## **Handleiding verbinden met Xsan ©2013 Op Mac en Windows.**

## **Verbinden op de Mac.**

1. Zet een verbinding op met cmd‐K of "Connect to Server/Verbinden met server".

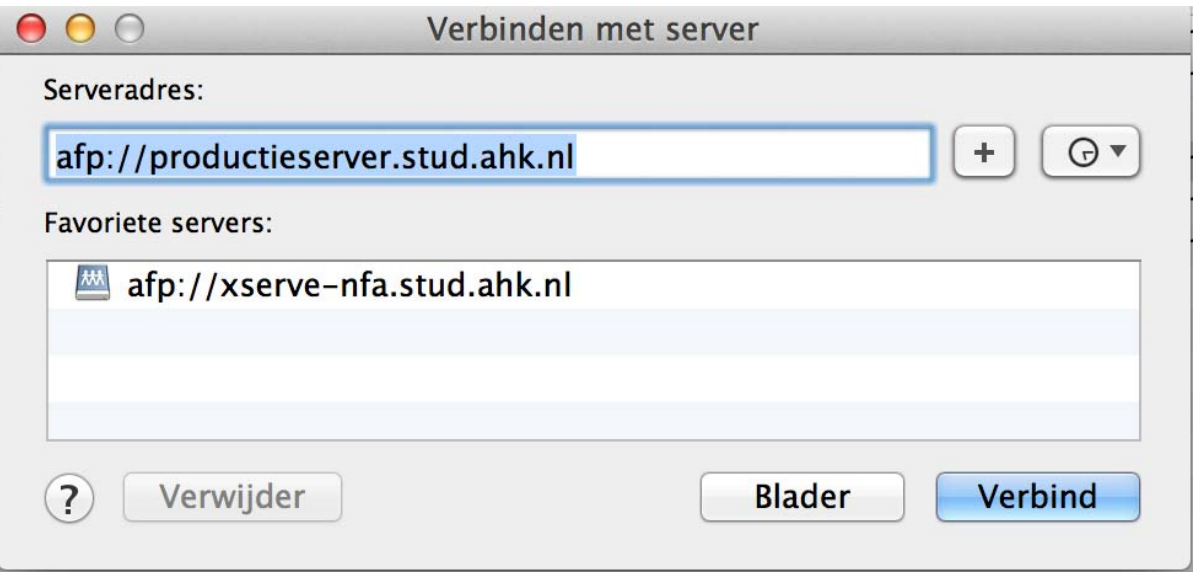

2. Voer het adres in en klik op "Connect/Verbind".

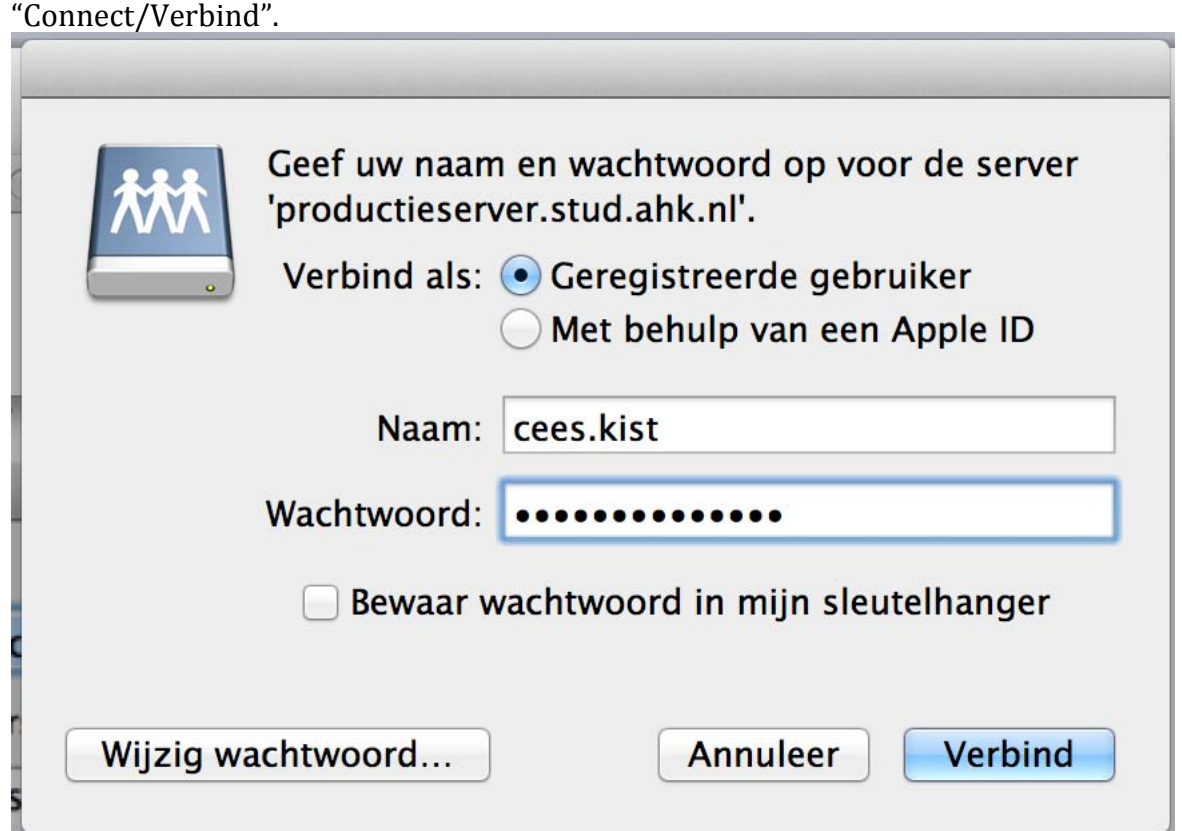

3. . Voer de je gebruikersnaam in. Dit is normaal gesproken de eerste letter van je voornaam gevolgd door een punt en je achternaam.

4. Klik op het radertje "Change password/Wijzig wachtwoord" om een nieuw persoonlijk wachtwoord in te voeren. Alle wachtwoorden staan standaard op "Welkom123", verander deze in een wachtwoord naar keuze en bevestig met "Change Password/Wijzig wachtwoord")

5. Voer het nieuwe wachtwoord in en klik op connect.

6. Kies een (of meerdere) share en mount hem door op "OK"

te klikken.

Je hebt nu een share gemount.

## **Een koppeling op een windows machine maak je als volgt:**

‐ Open "deze computer" en klik op "map network drive" of "netwerkverbinding maken".

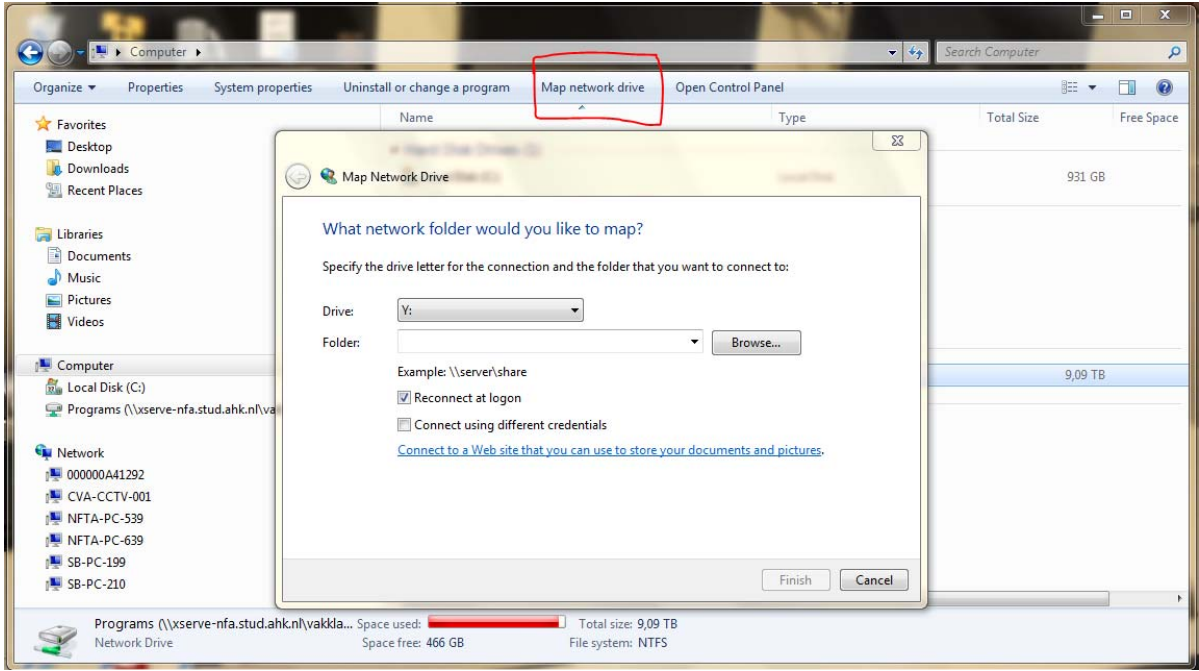

Kies een drive letter en vul het volgende in *\\productieserver.stud.ahk.nl.* Zorg dat reconnect at logon of verbind bij opstarten aangevinkt staat.

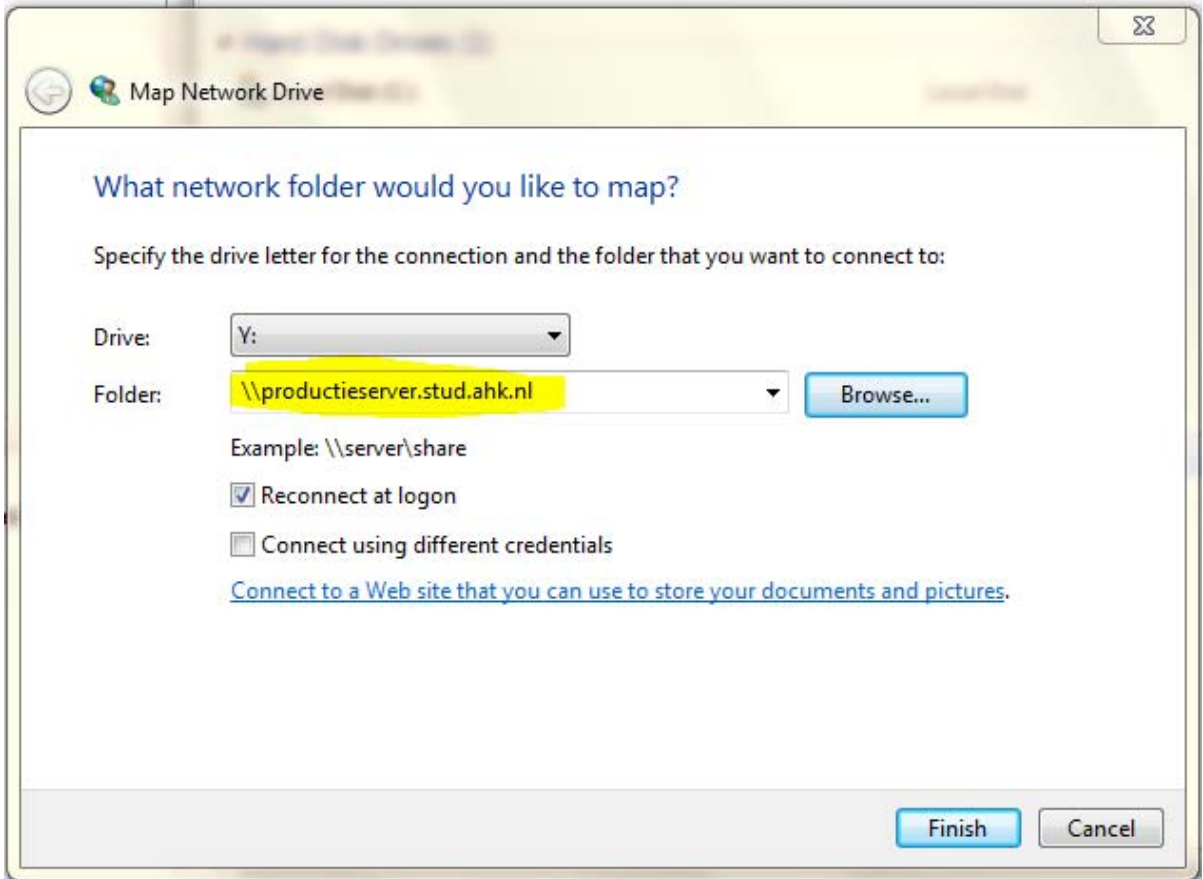

Als je op finish (of OK) klikt word je om je naam en wachtwoord gevraagd.

Je naam is de eerste letter van je voornaam gevolgd door een punt en dan je achternaam.

Je wachtwoord is Welkom123. Je kunt je wachtwoord wijzigen maar dit kun je het beste doen op een Mac omdat het door een mac‐server wordt beheerd. Zie boven hoe je dat moet doen.

Als je alles correct hebt ingevuld zie je onderstaand scherm. Kies het jaar van je lichting en klik OK.

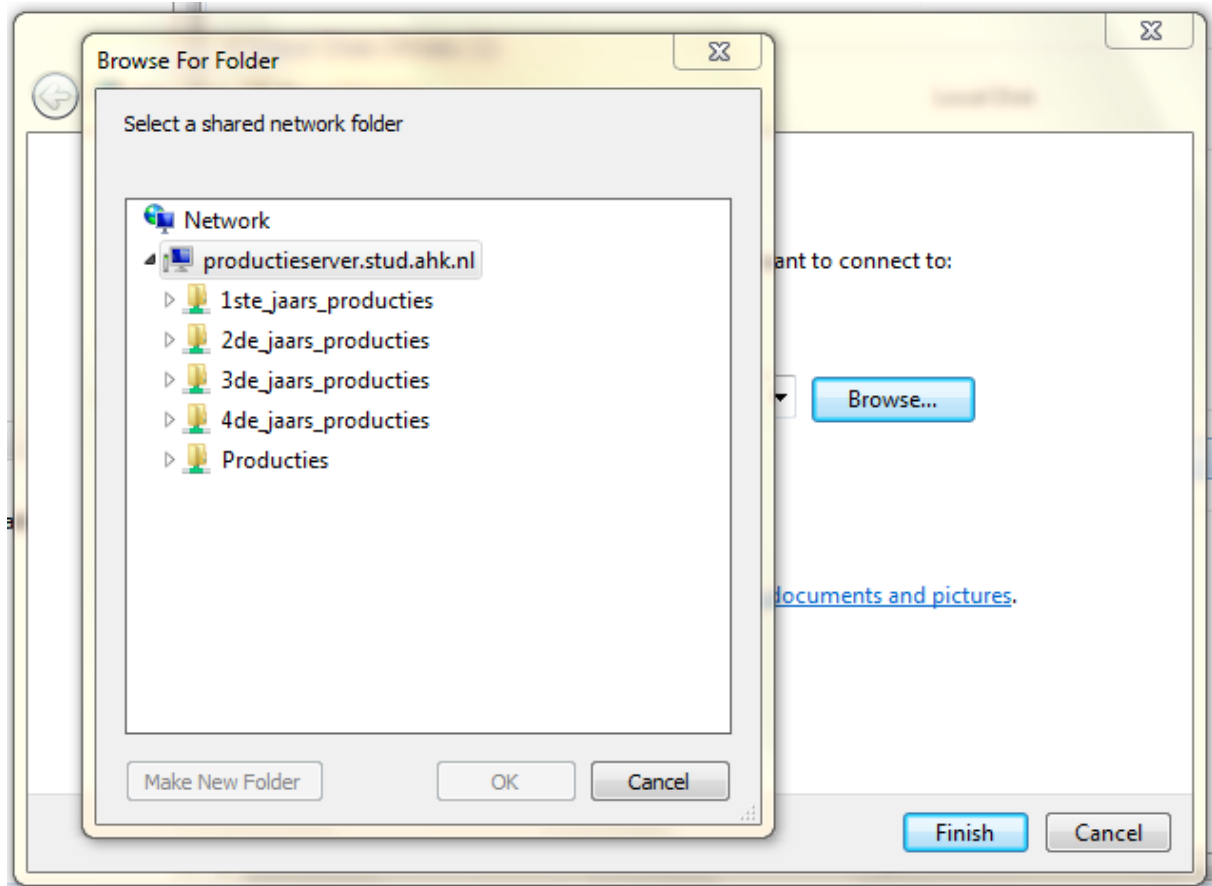

Je hebt nu een koppeling met de xsan gemaakt .

Voor vragen neem contact op met:

020-5277336 Kamer 1.01 c.kist@ahk.nl Ma‐Do 8:00‐17:00